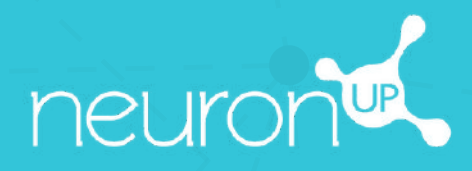

# **HANDBUCH**

# **ARBEITEN MIT GRUPPEN**

 $\underline{\circ}$ 

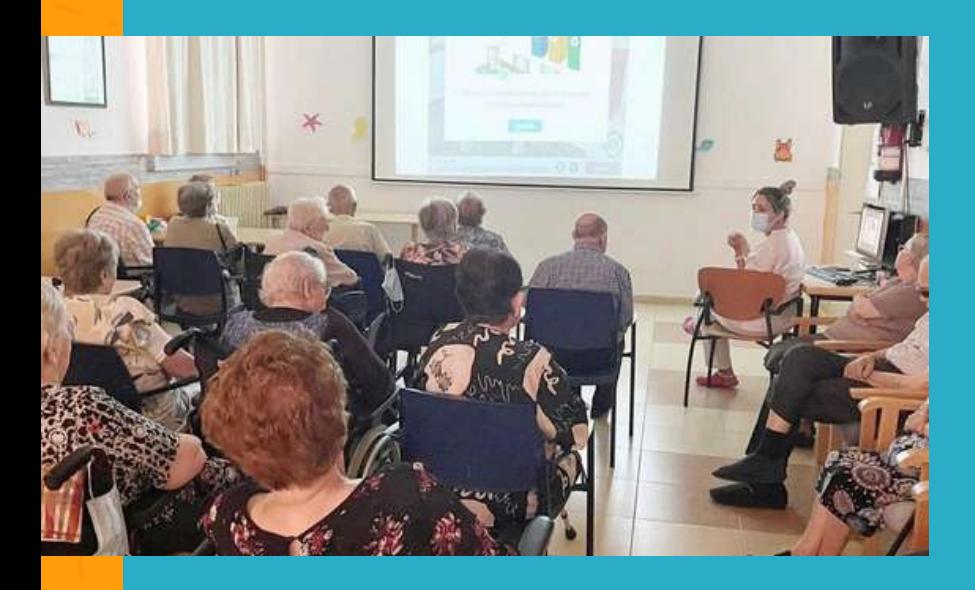

Mit NeuronUP können Sie mit Ihren Patient:innen in Gruppen arbeiten.

Dafür benötigen Sie nur ein Gerät (Computer, Tablet oder Projektor, je nachdem wie groß die Gruppe ist).

# **1. Erstellen Sie ein Profil für die Gruppe**

Es ist wichtig, ein eigenes Profil für die Gruppenarbeit zu erstellen, damit die Ergebnisse der einzelnen Patienten, für die Sie bereits ein Profil angelegt haben, nicht verzerrt werden.

1. Gehen Sie dafür zum Punkt **"Patientenverwaltung"**.

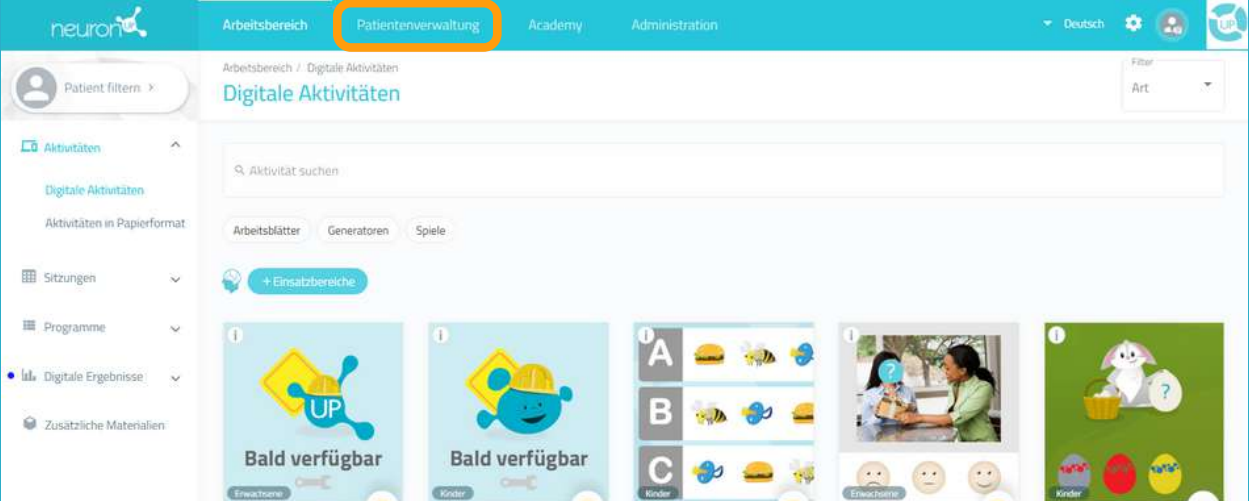

#### 2. Klicken Sie auf **"Neuer Patient"** oben rechts.

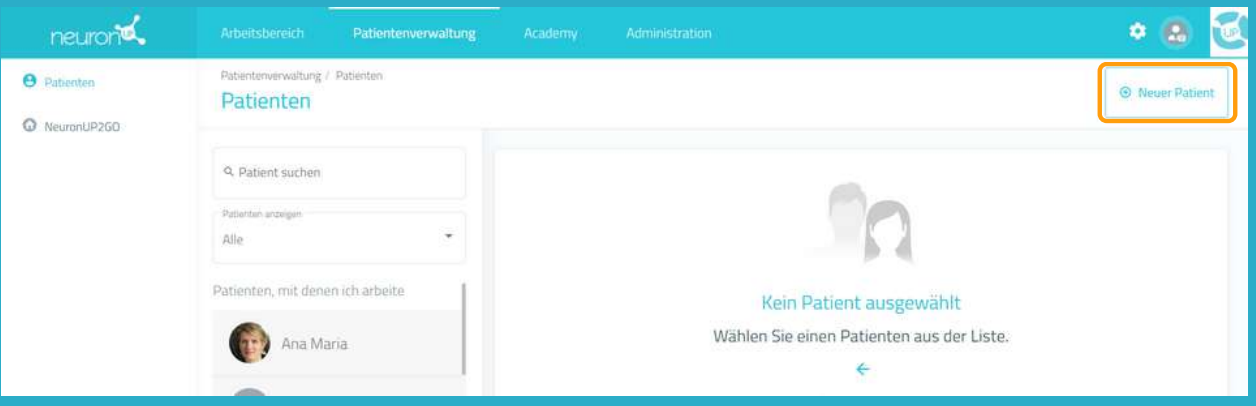

# **2. Füllen Sie das Profil aus**

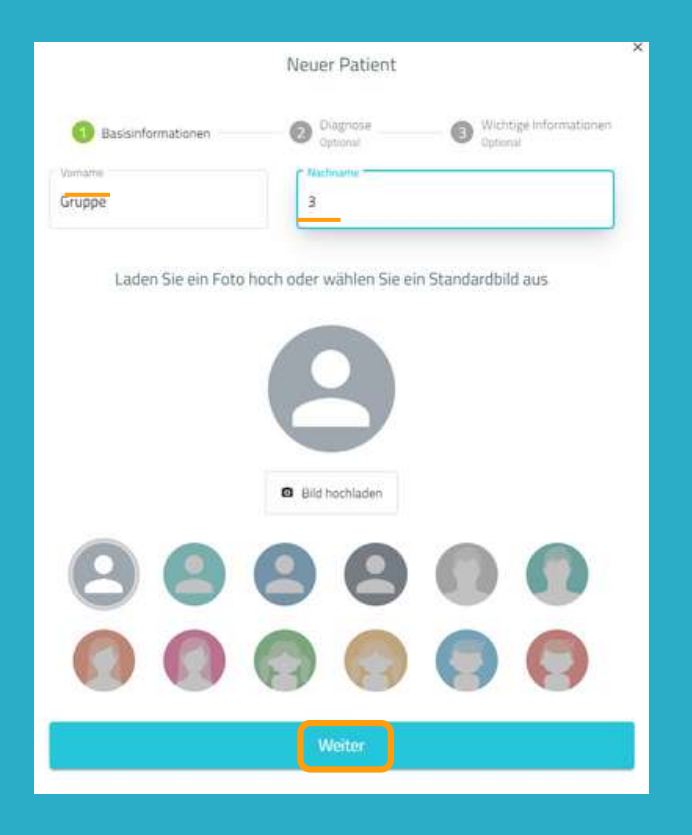

Sie können einen beliebigen Namen für die Gruppe auswählen.

In diesem Beispiel haben wir "Gruppe" als Vornamen und "3" als Nachnamen gewählt.

# **3. Weisen Sie der Gruppe eine Sitzung zu**

Klicken Sie auf **"Digitale Sitzungen"**. Wählen Sie die Sitzung aus und klicken Sie dann auf "**Zuweisen**" oder ziehen Sie die Sitzung in den Kalender auf das gewünschte Datum.

Wählen Sie den **Patienten "Gruppe 3"** aus und klicken Sie auf "**Sitzung zuweisen"**.

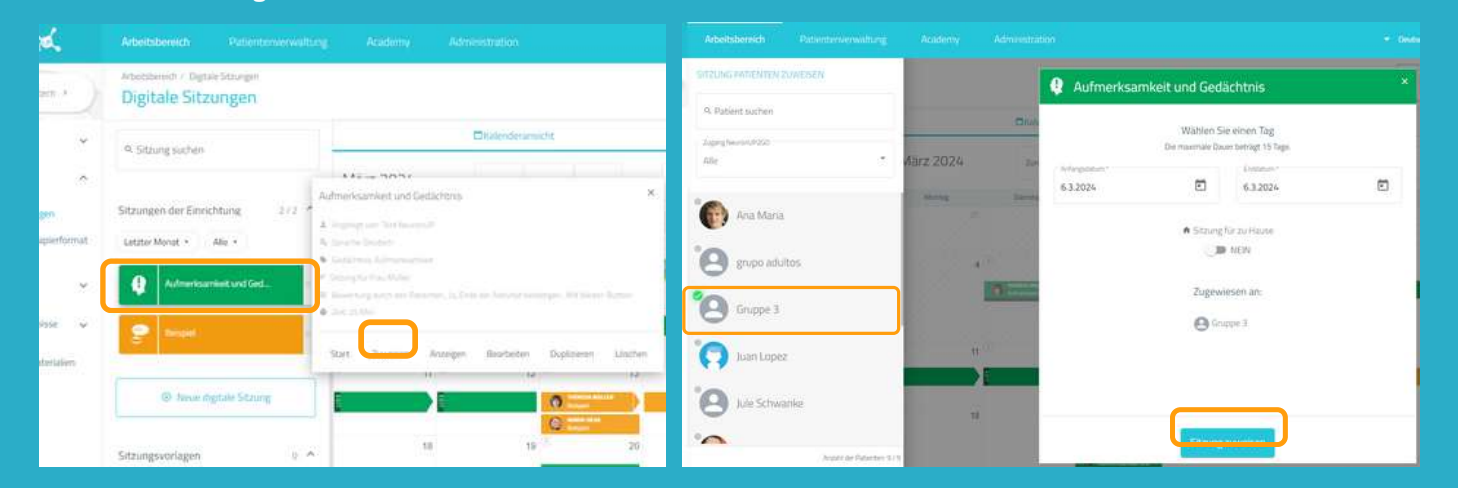

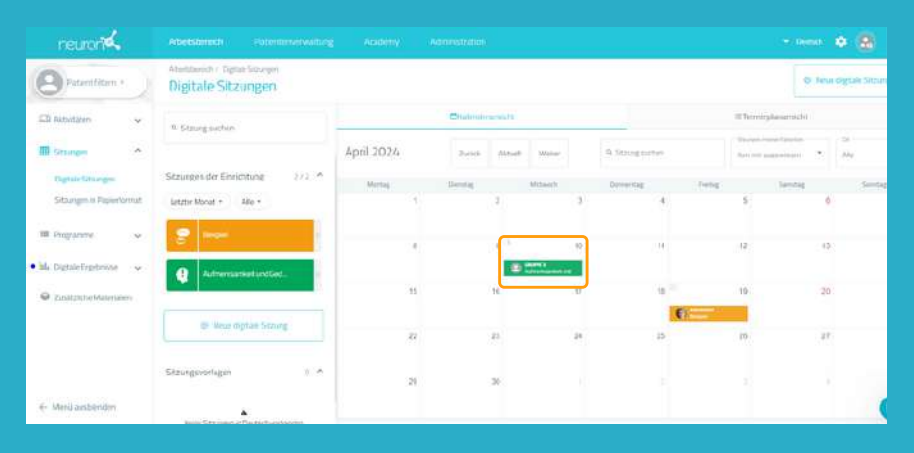

Sobald das Gerät und die Patienten für die Arbeit bereit sind, klicken Sie auf die Sitzung und dann auf **"Start"**.